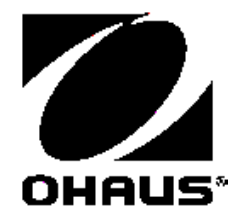

# **SF40A PRINTER Instruction Manual**

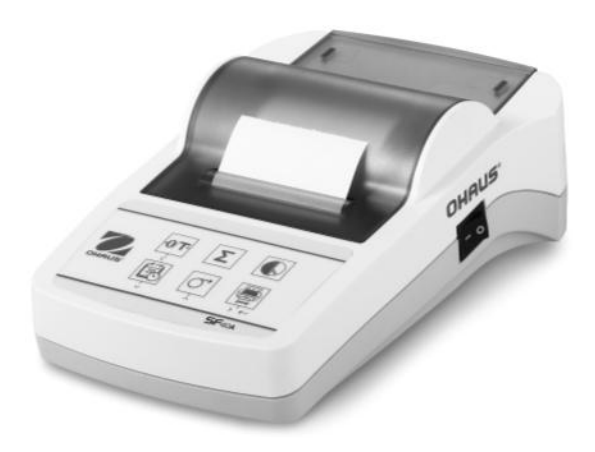

## **CONTENTS**

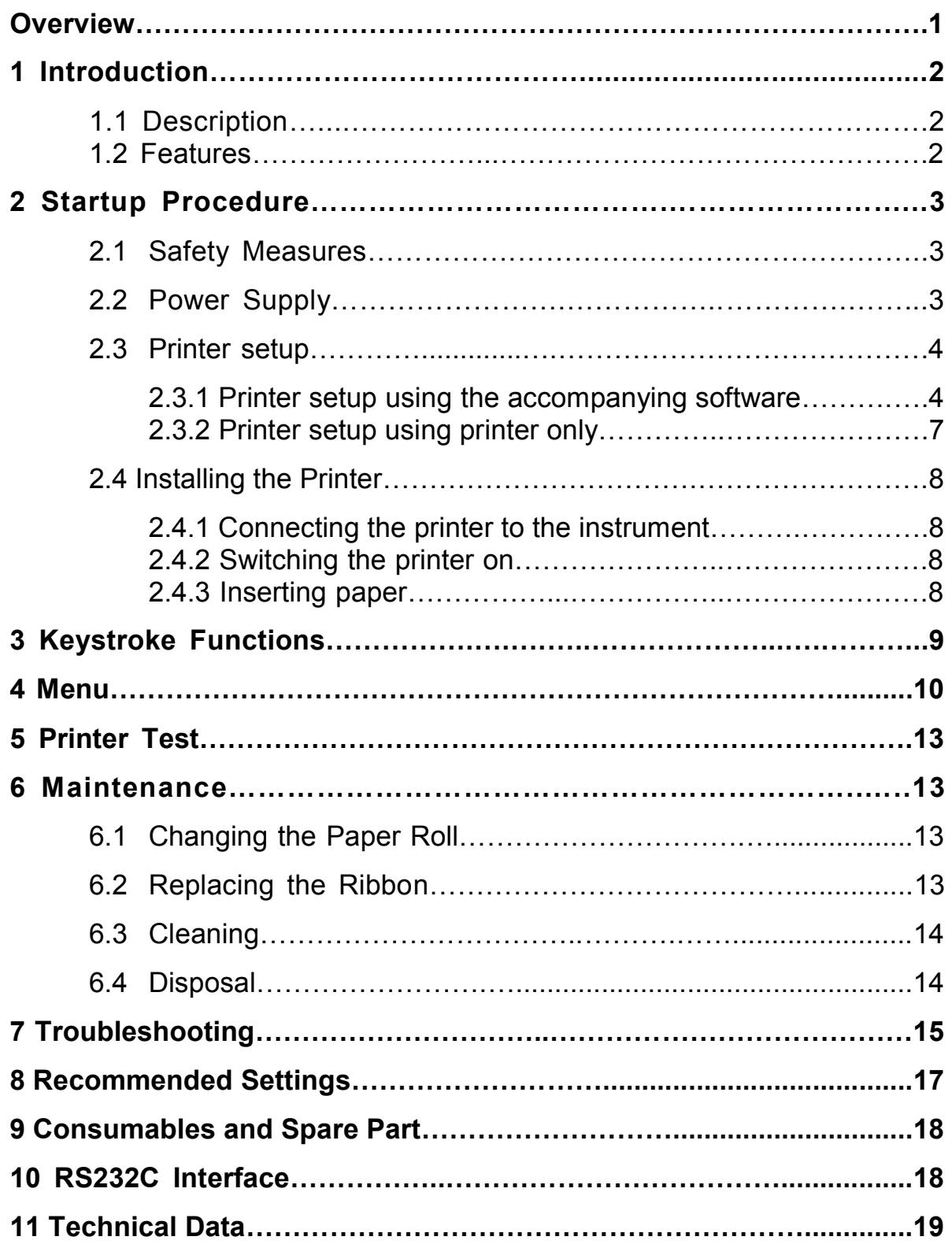

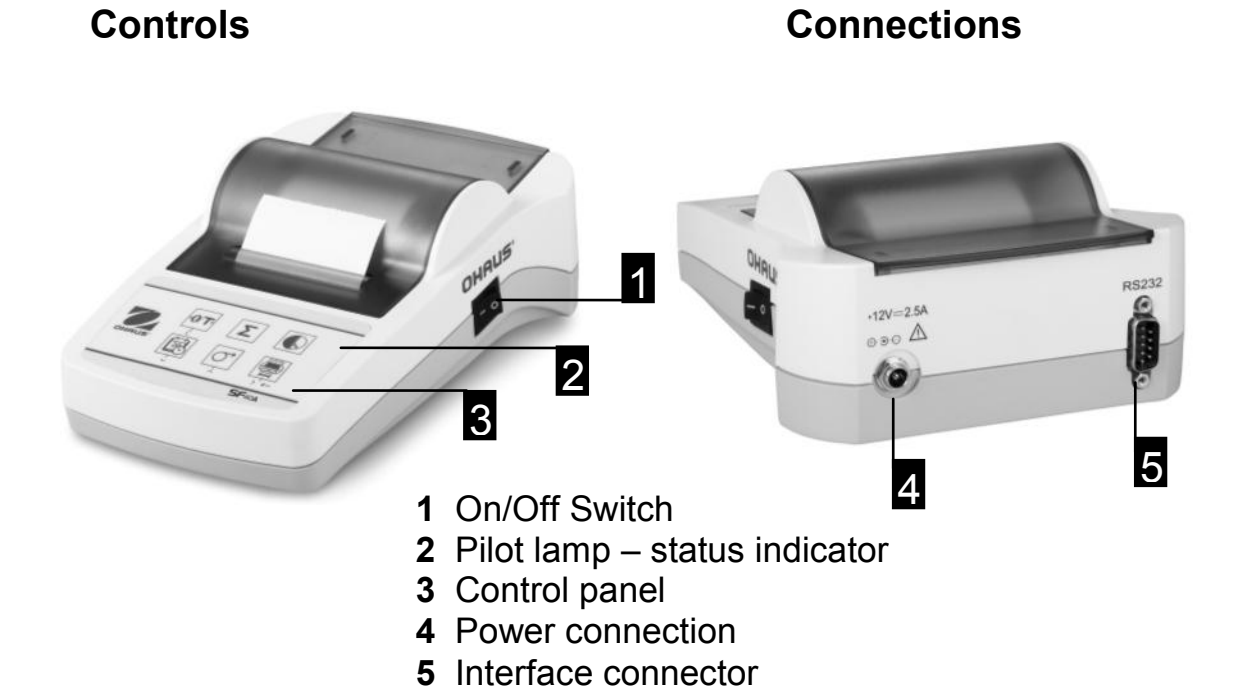

#### **Control panel 6 Functions**

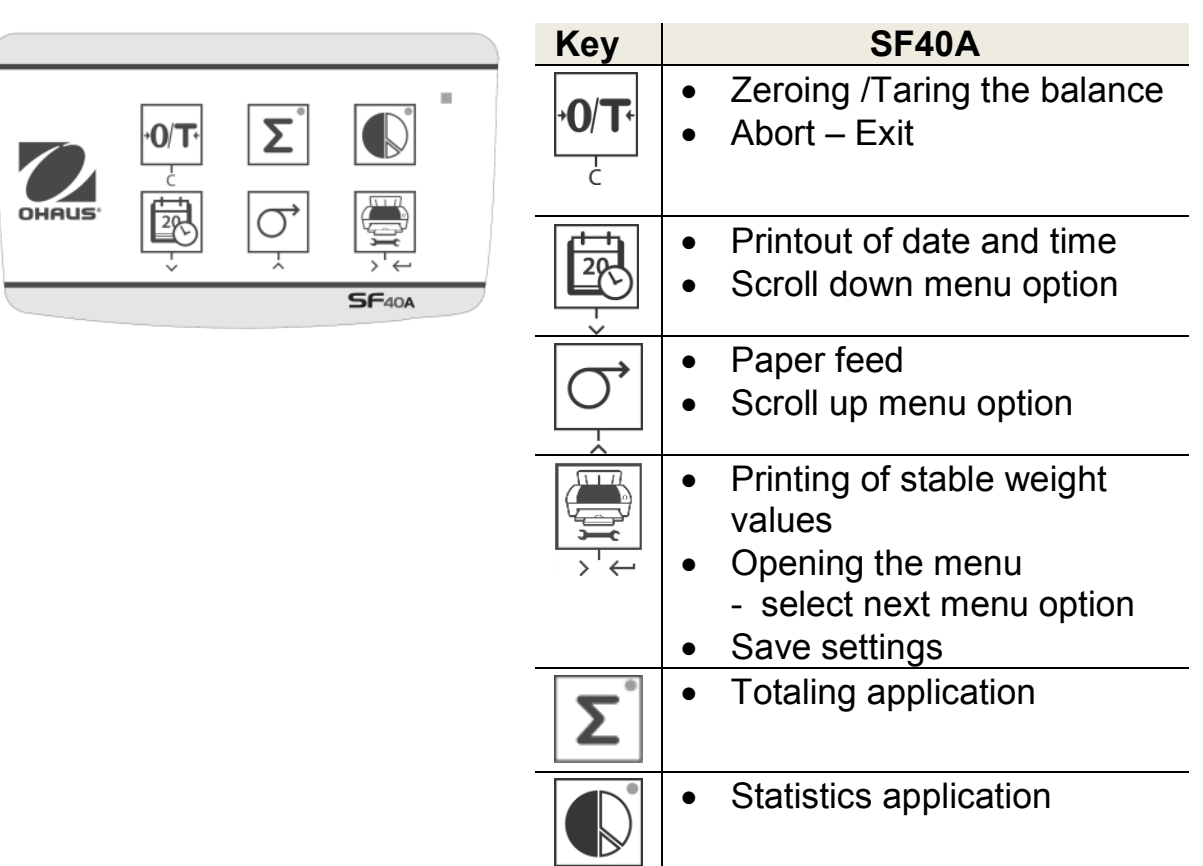

## **1 Introduction**

## **1.1 Description**

The SF40A is an advanced dot matrix printer for OHAUS instruments. The printer has Statistics and Totalization functions. The SF40A also meets the requirements of modern quality assurance systems such as (GLP, GMP, ISO9001 etc.).

## **1.2 Features**

- Supports all 13 languages present in Ohaus instruments.
- Statistics and Totalization functions.
- Zero / Tare function.
- Real-time clock function.
- The printout meets the requirements of modern quality assurance systems (GLP, GMP, ISO9001, etc.)
- Complies with the requirements of measurement traceability by precisely documenting the origin of data, as well as calibration procedures.
- Meets the requirement of archiving measurement results by providing a thermally stable and light resistant printout.
- Easy setup with the software provided with the printer.

## **2. Startup Procedure**

#### **2.1 Safety Measures**

The Printer has been tested for the connections and intended purposes documented in these Operating Instructions. However, it is your responsibility to perform the necessary tests related to the methods and purposes of its intended use. Therefore, you should observe the following safety measures.

- The printer must be used indoors only, and never in hazardous areas.
- The electronics of the printer are protected against the ingress of splashing water and dust. However, since the printer housing is not watertight, the printer should not be used in the presence of liquids.
- Comply with cleaning instruction (see chapter 6.3), protect power plug against wet conditions.
- Never open the printer housing. If you have any problems with your printer, please contact your responsible OHAUS service.
- If the equipment is used in a manner not specified by the manufacturer, the protection provided by the equipment may be impaired.

## **2.2 Power Supply**

Your printer is supplied with an AC adapter with a country-specific power cable. The power supply is suitable for all line voltages in the range: 100 – 240 VAC, 50 – 60 Hz (for exact specifications, see chapter 9).

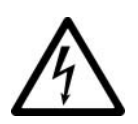

## **Attention**

- First, check the local line voltage is in the range  $100 -$ 240 VAC, 50 - 60 Hz and whether the power plug fits your local power supply connection. **If this is not the case, on no account connect the printer or the AC adapter to the power supply**, but contact the responsible OHAUS dealer.
- **Only plug the adapter into a socket which is grounded.**

## **Important**

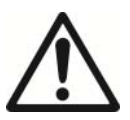

- Before operating, check all cables for damage.
- Guide the cables so that they cannot become damaged or interfere with the weighing process.
- Make sure that the AC adapter cannot come into contact with liquids
- The power plug must always be accessible.

#### **2.3 Printer Setup**

The default setting of the printer is as below, if you want change some of them you need set up before use it.

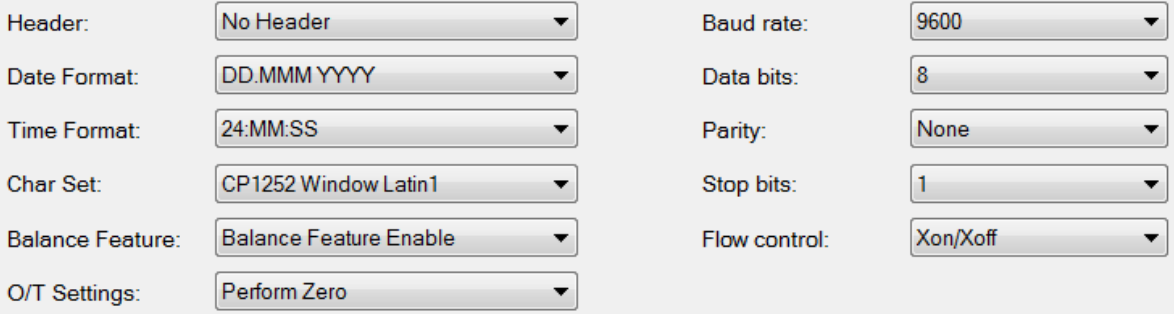

There are two ways to change the default setting:

- Use the accompanying software
- Operate on the printer only.

#### **2.3.1 Printer setup using accompanying software**

- 1) Attach the interconnect cable to the printer interface on the computer and to the printer.
- 2) Connect the printer to the main power supply.
- 3) Use the main switch <I/O> to power on.
- 4) Insert the CD into the computer and install the printer software.
- 5) Run the software and set up the RS232 parameter of computer, then click the "Connect" button.

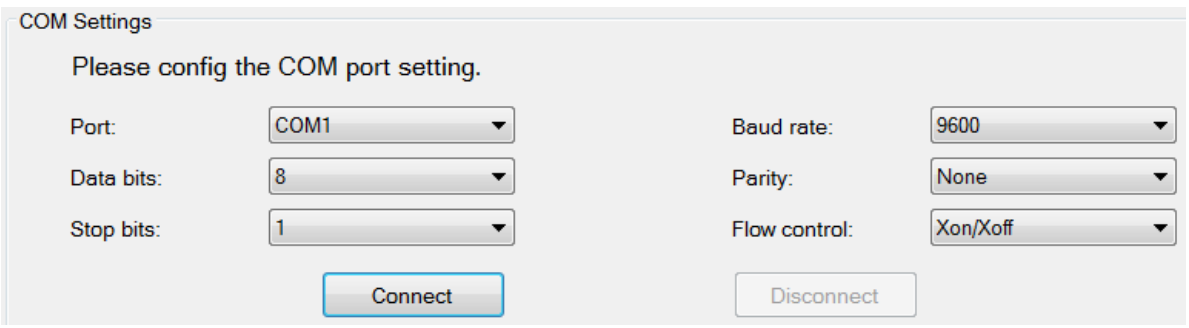

## **SF40A Printer EN-5**

6) The following window will appear if connection is successful, click OK to continue.

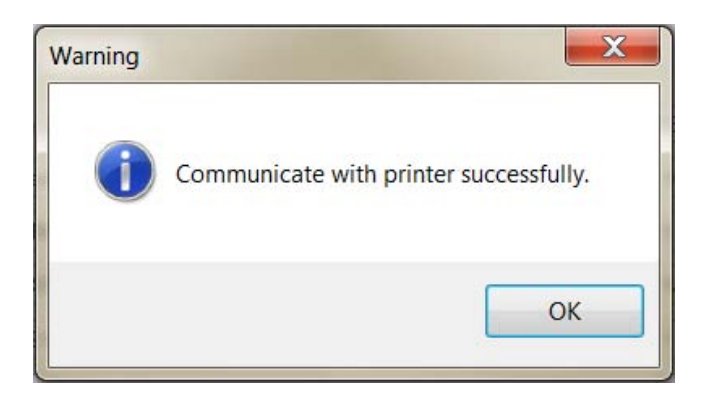

7) The printer Menu setting is now activated and all the settings can be changed.

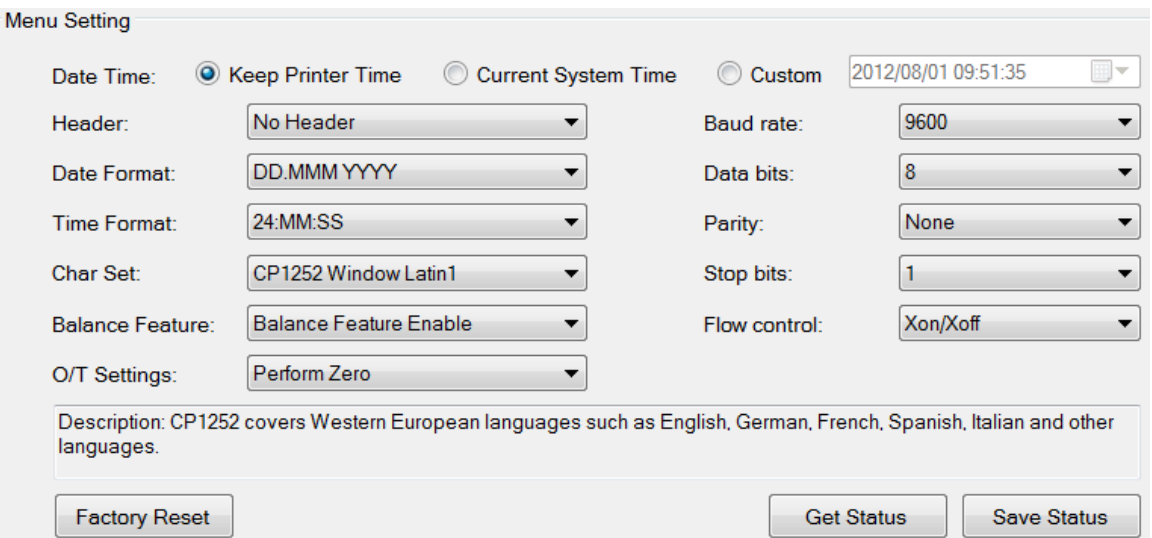

- a. **Date Time:** Set the date and time for the printer
	- Keep Printer Time: keep the existing date and time in the printer
	- Current System Time: Get the date and time from your computer
	- Custom: Set the date and time manually
- b. **Header:** Set the header of the printing content
	- No header: No header for printing content
	- Date/Time: Header with date and time
	- Date/Time/Balance: Header with date, time and instrument ID
- c. **Date Format:** Set date format
- d. **Time Format:** Set Time Format
- e. **Char Set:** Set the Code page for different languages
	- CP 1252 Window Latin1: Covers Western European languages such as English, German, French, Spanish and Italian.
	- CP 1251Window Cyrillic: Covers languages that use the Cyrillic alphabet such as Russian, Bulgarian and Serbian Cyrillic.
	- CP437 MS-DOS Latin US: Covers Western European languages such as English, German, French, Spanish and Italian.
	- CP852 MS-DOS Latin2: Covers Central European languages that use Latin script such as Polish Bosnian, Czech, Hungarian, Croatian, Romanian, Serbian and Slovak.
	- CP860 MS-DOS Portuguese: Covers Portuguese language

#### f. **Balance Feature :**

- 1) Enable/Disable a function: 0/T, Statistics, Totalization
- 2) Printer connection status: LED light will either blink or stay lit.
	- Balance Feature Enabled: 0/T, Statistics and Totalization are enabled. The printer connection status LED light will blink if the connection with balance is lost.
	- Balance Feature Disable: 0/T, Statistics, Totalization functions are disabled. The printer connection status LED will be lit even if the connection with balance is lost.
- g. **0/T Setting:** Set up the function of the button 0/T
	- Perform Zero: Perform Zero function when pressing the button.
	- Perform Tare: Perform Tare function when pressing the button.
- h. **Baud rate, Data bits, Parity, Stop bits, Flow control:** Set the parameters of RS232 setting.

The settings should be the same as the instrument to be connected. For the instrument RS232 settings, please see the instrument manual.

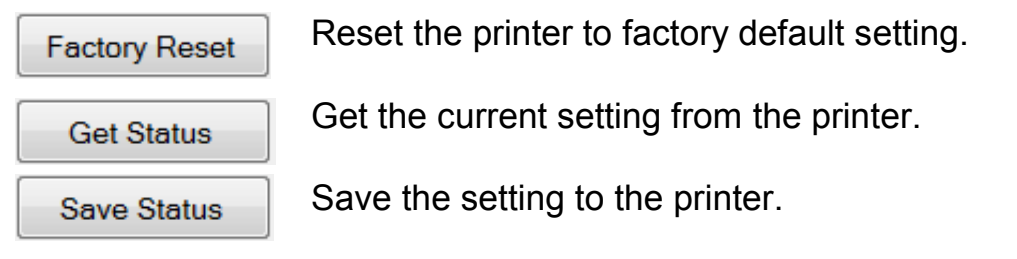

8) Click "Save Status" button to save the setting and click Exit to finish the setup.

#### **2.3.2 Printer setup using printer only**

- 1) Connect the printer to the main power supply.
- 2) Use the main switch <I/O> to power on.
- 3) Press and hold the «  $\frac{1}{2}$  » button to enter the menu list, the printer will print

 "----------Menu-------". Press « » to choose which item to change. Press « » to change the parameter. Press and hold « » to save and exit. Press « » to exit without saving

The printer will print the content to show the result of every operation. For total menu structure, please see chapter 4.

## **2.4 Installing the printer**

#### **2.4.1 Connecting the printer to the instrument**

Before connecting, make sure the instrument and printer have the same RS232 parameter setting. For instrument Baud rate settings, please see the related manual.

- Attach the interconnect cable to the printer interface of the instrument and to the printer.
- Switch the instrument on.

#### **2.4.2 Switching the printer on**

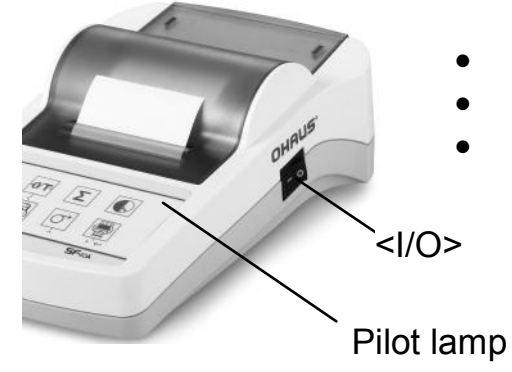

- Connect the printer to the mains power.
- Use the main switch <I/O> to power on.
- RS232 interface only: The pilot lamp will flash until an instrument is connected. If the lamp continues to flash see chapter 7.

#### **2.4.3 Inserting Paper**

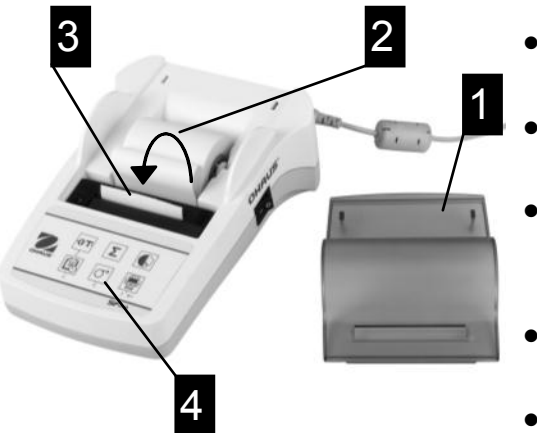

- Remove paper cover (pull on the back) (1).
- Insert the paper rotary axis through the core of the paper roll (2).
- Feed paper through the slot in the printing unit in the direction of the arrow (3).
- Press and hold until enough paper has been fed (4).
- Replace the paper cover (1).

## **3 Keystroke Functions**

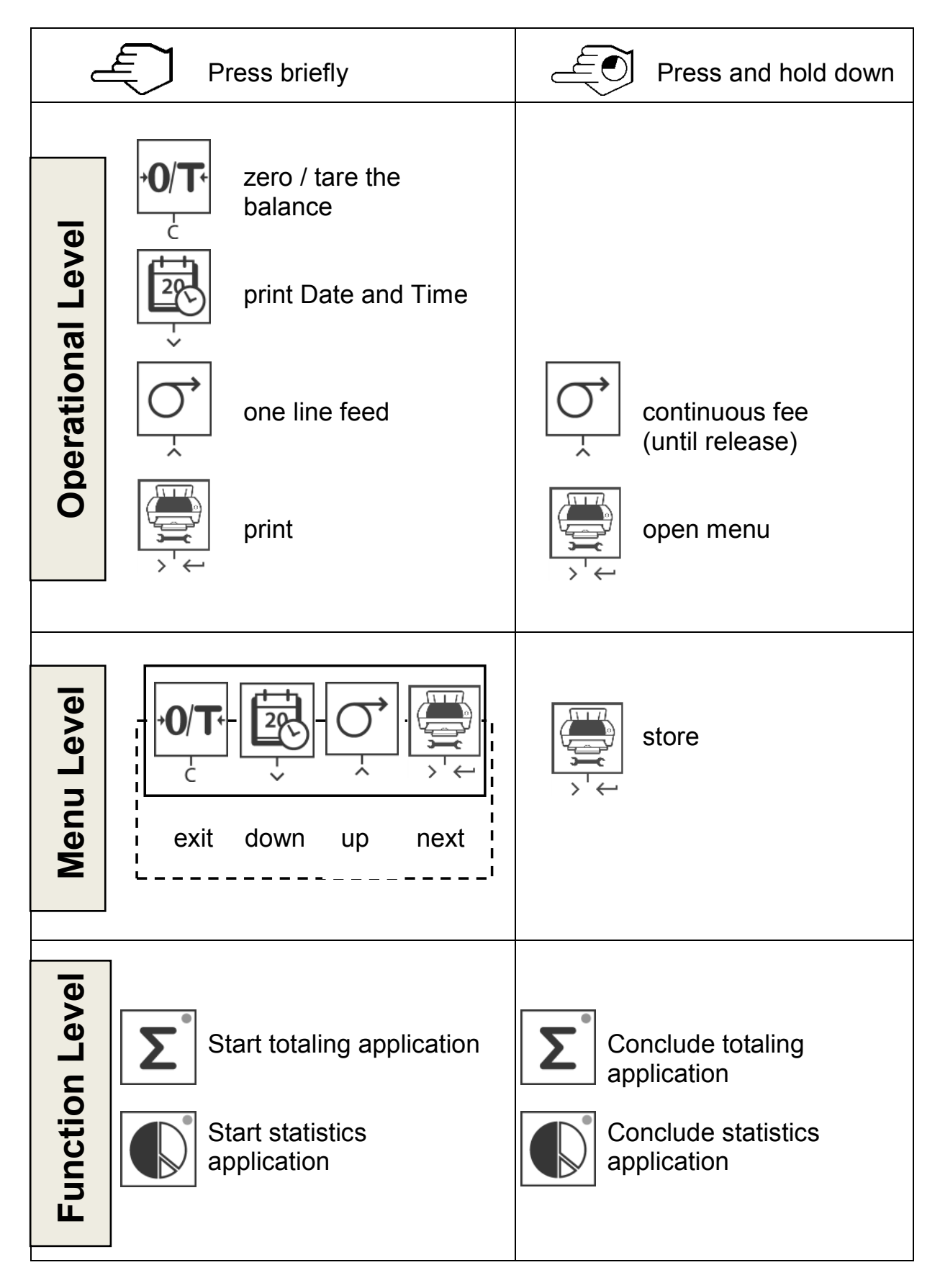

## **4 Menu**

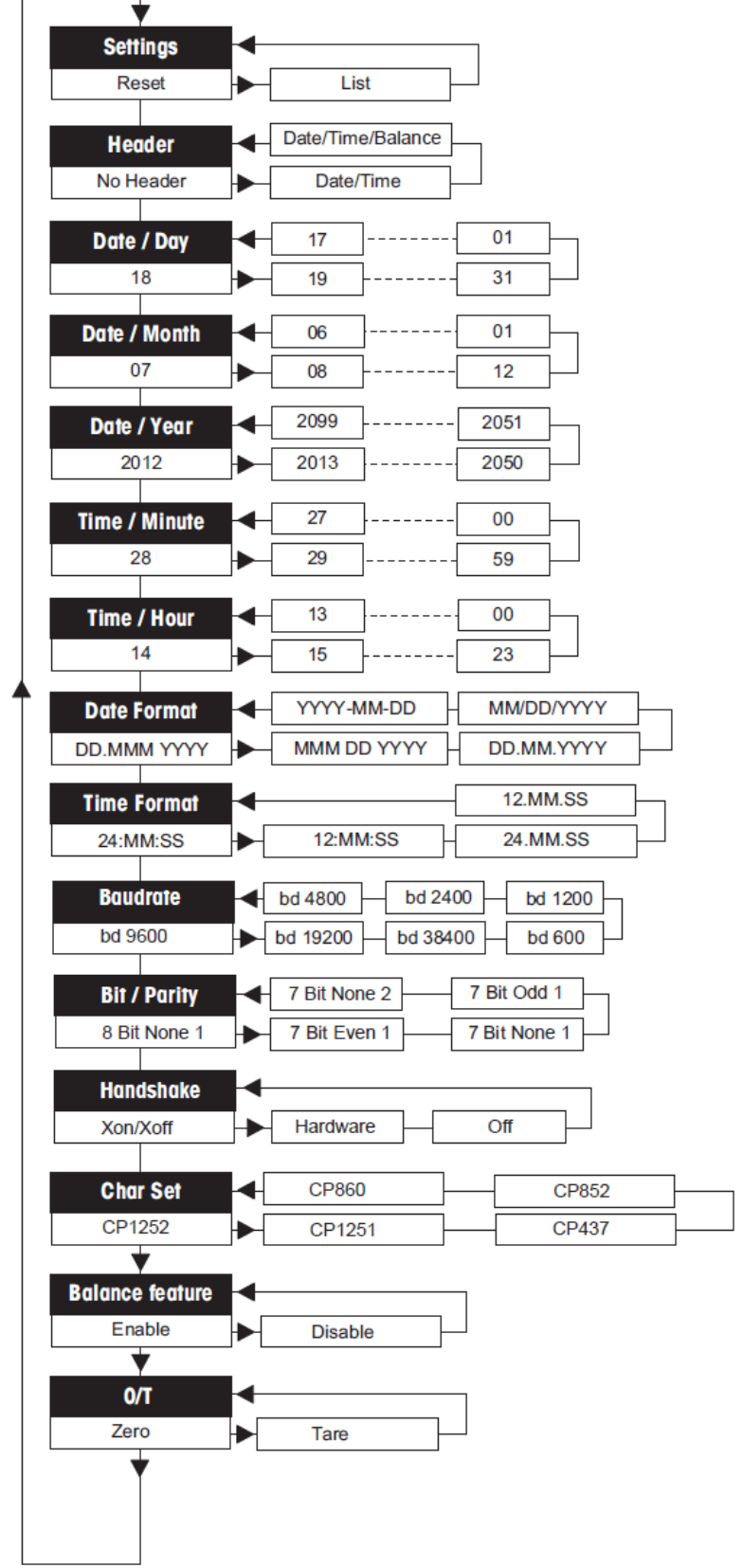

## SF40A Printer **EN-11**

#### **Example Printout:**

```
---------MENU--------
Settings:
  * List
Header:
  * No Header
Date Day:
   31
Date Month:
    07
Date Year:
   2012
Time Minute:
    00
Time Hour:
   18
Date Format:
   * YYYY-MM-DD
Time Format:
   * 24:MM:SS
Baudrate:
   * 9600
Bit/Parity:
   * 8 Bit None 1
Handshake:
   * Xon/Xoff
Char Set:
   * CP1252 Windows Latin 1 
Balance Feature:
   * Enable
->0/T<- Setting:
    * Zero
```
\* Factory settings

#### **Applications**

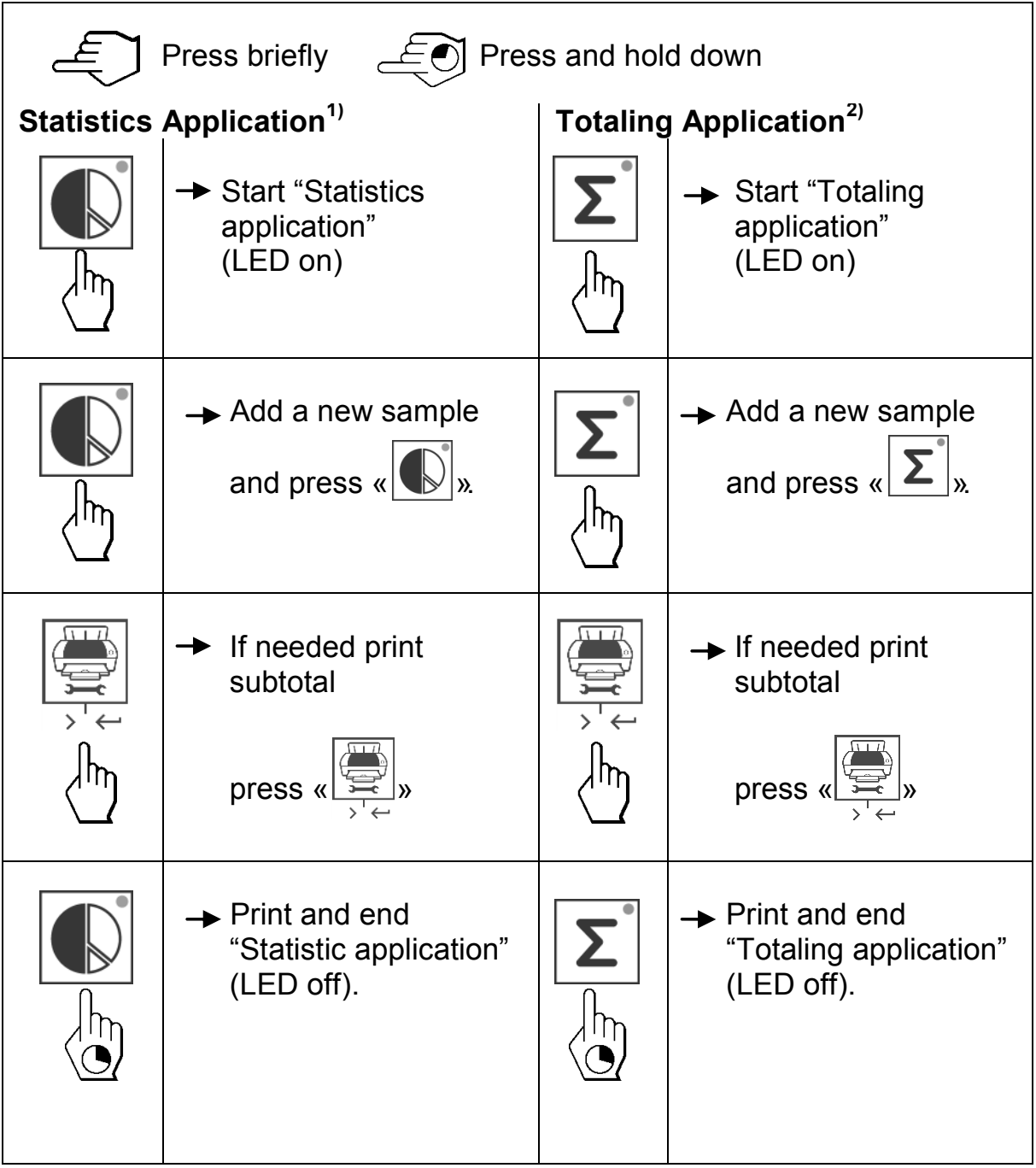

#### **Important notes**

Unit change during the application is not permitted.

Maximal 999 sample.

- **1)** Sample weight must be in the range of 70% 130% of the current average value.
- Minimum dynamic weight must be 100d.
- **2)** Minimum weights + 1 d.

## **5 Printer Test**

The printer is equipped with a self-test that automatically prints out the character set of the printer (standard IBM/DOS).

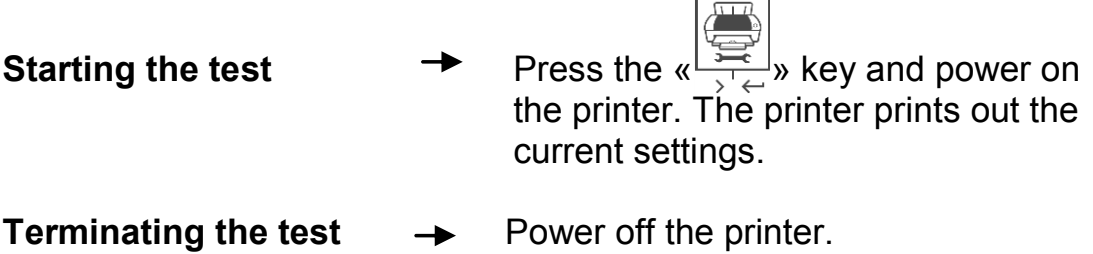

## **6 Maintenance**

Under normal conditions the printer requires practically no maintenance. The OHAUS service department is available if servicing is required. Please ask your responsible OHAUS dealer for details.

## **6.1 Changing the Paper Roll**

Insertion of a new roll of paper is described in chapter 2.3. Please see chapter 9 (Consumables) for paper roll order number.

## **Note:** You may obtain the paper rotary axis from the old paper roll.

## **6.2 Replacing the Ribbon**

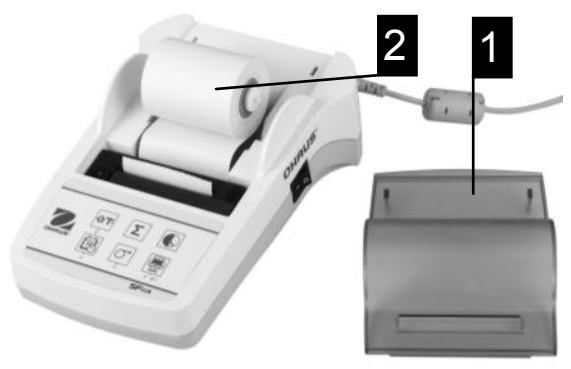

- Remove the paper cover  $(1)$
- $\bullet$  Pull paper out of printing unit (2)

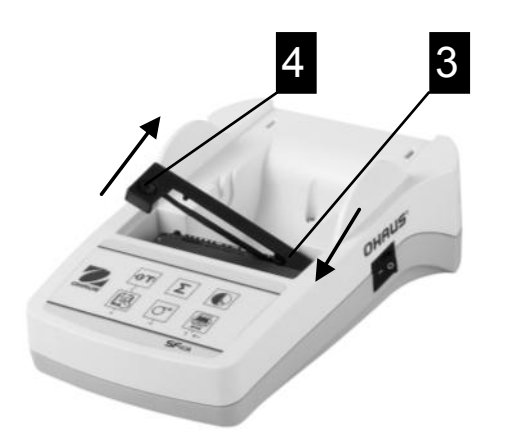

- To remove the ribbon cartridge, press in direction of arrow (3).
- Insert the new ribbon, and if necessary, take up slack with tensioning wheel (4). See chapter 9 (Consumables) for the ribbon cartridge order number.
- Insertion of a new roll of paper is described in chapter 2.4.

## **6.3 Cleaning**

Since the printer housing is made of top grade, resistant materials, all commercially available mild cleaning agents may be used (see safety precautions in chapter 2.1).

## **6.4 Disposal**

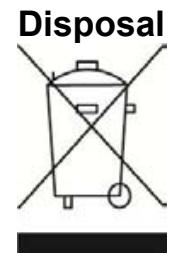

**Disposal** In conformance with the European Directive 2002/96/EC on Waste Electrical and Electronic Equipment (WEEE) this device may not be disposed of in domestic waste. This also applies to countries outside the EU, per their specific requirements.

Please dispose of this product in accordance with local regulations at the collecting point specified for electrical and electronic equipment. If you have any questions, please contact the responsible authority or the distributor from which you purchased this device.

Should this device be passed on to other parties (for private or professional use), the content of this regulation must also be related.

Disposal instructions in Europe are available online at europe.ohaus.com/europe/en/home/support/weee.aspx.

Thank you for your contribution to environmental protection.

## **7 Troubleshooting**

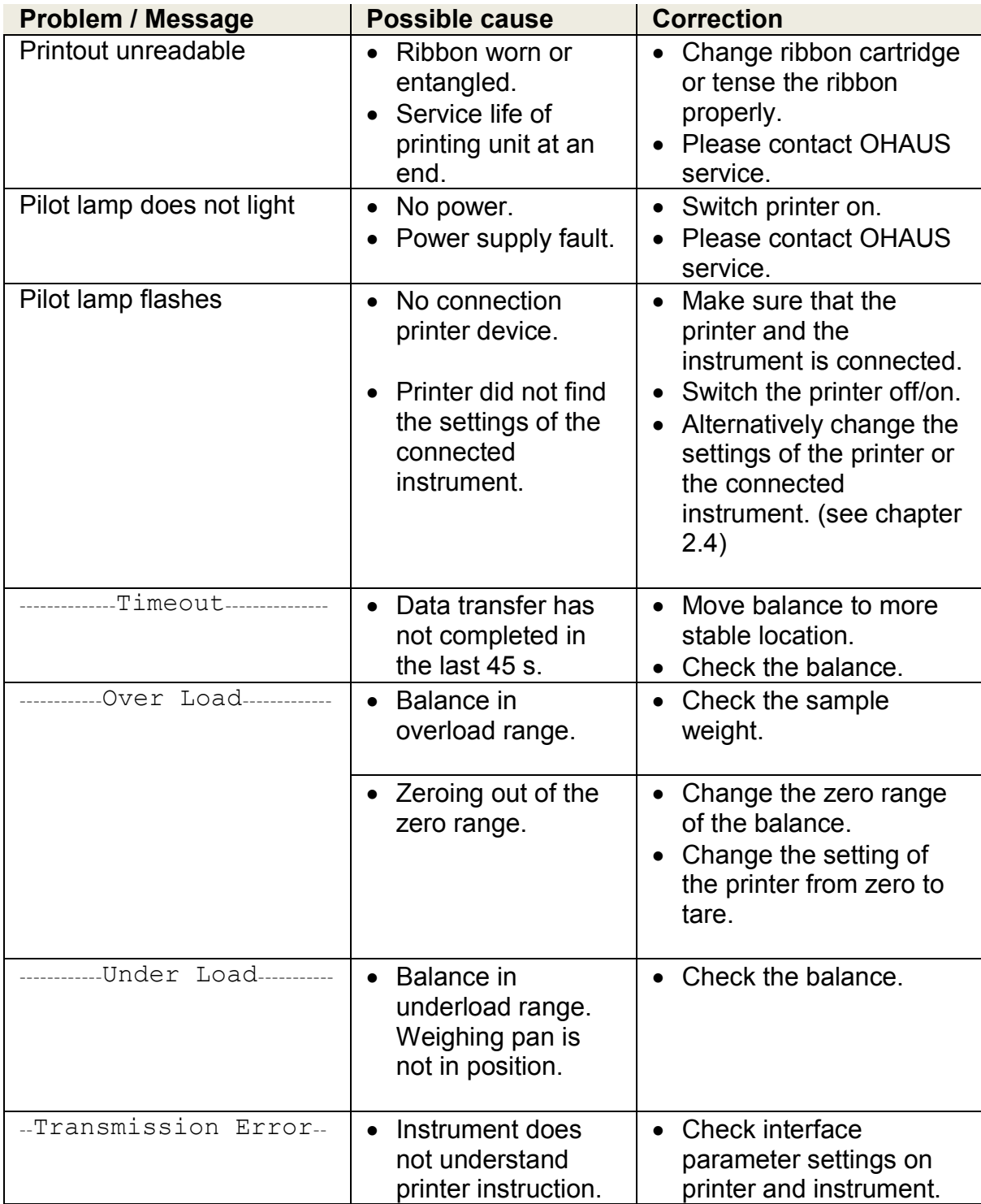

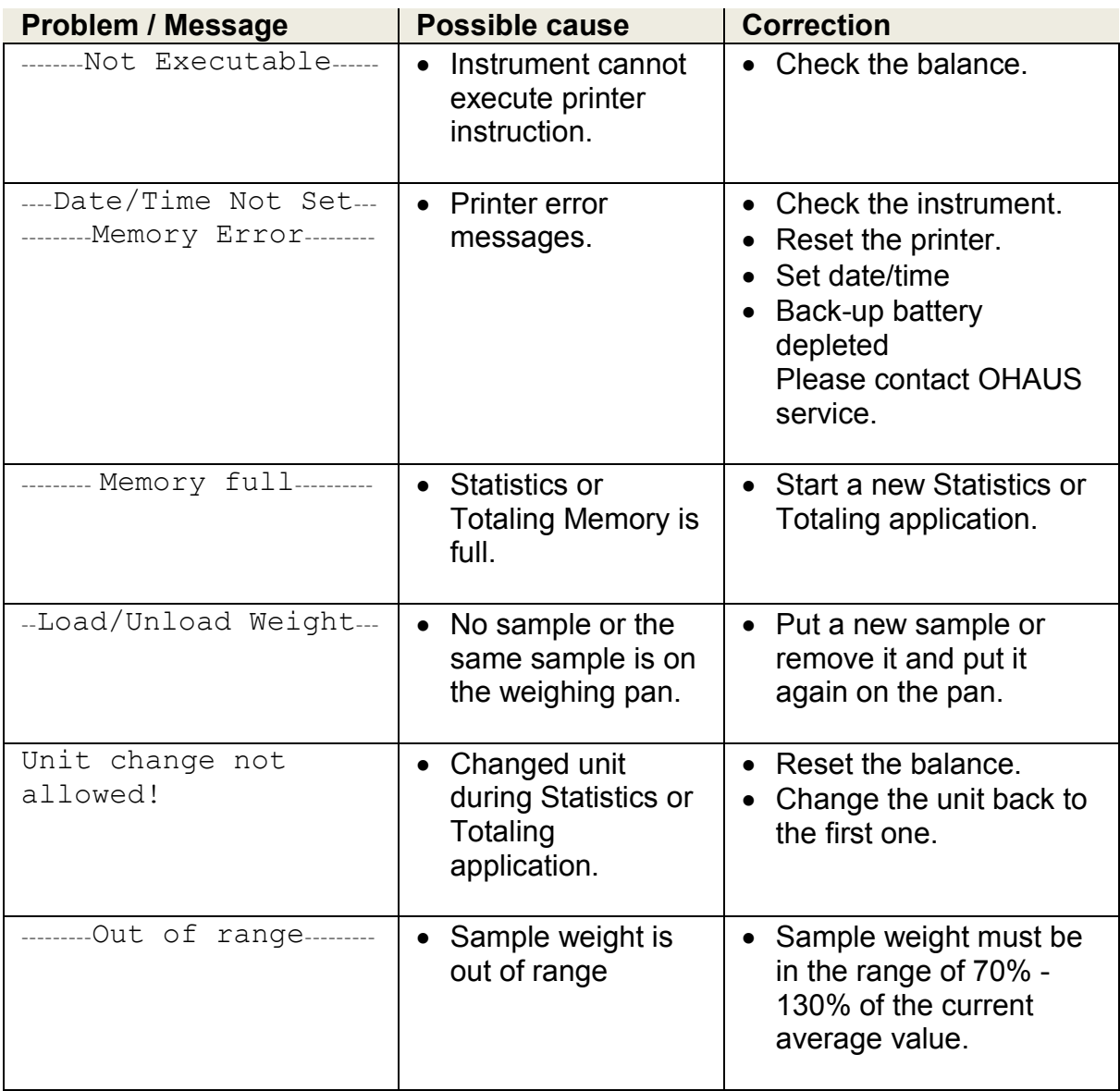

## **8 Recommended Settings**

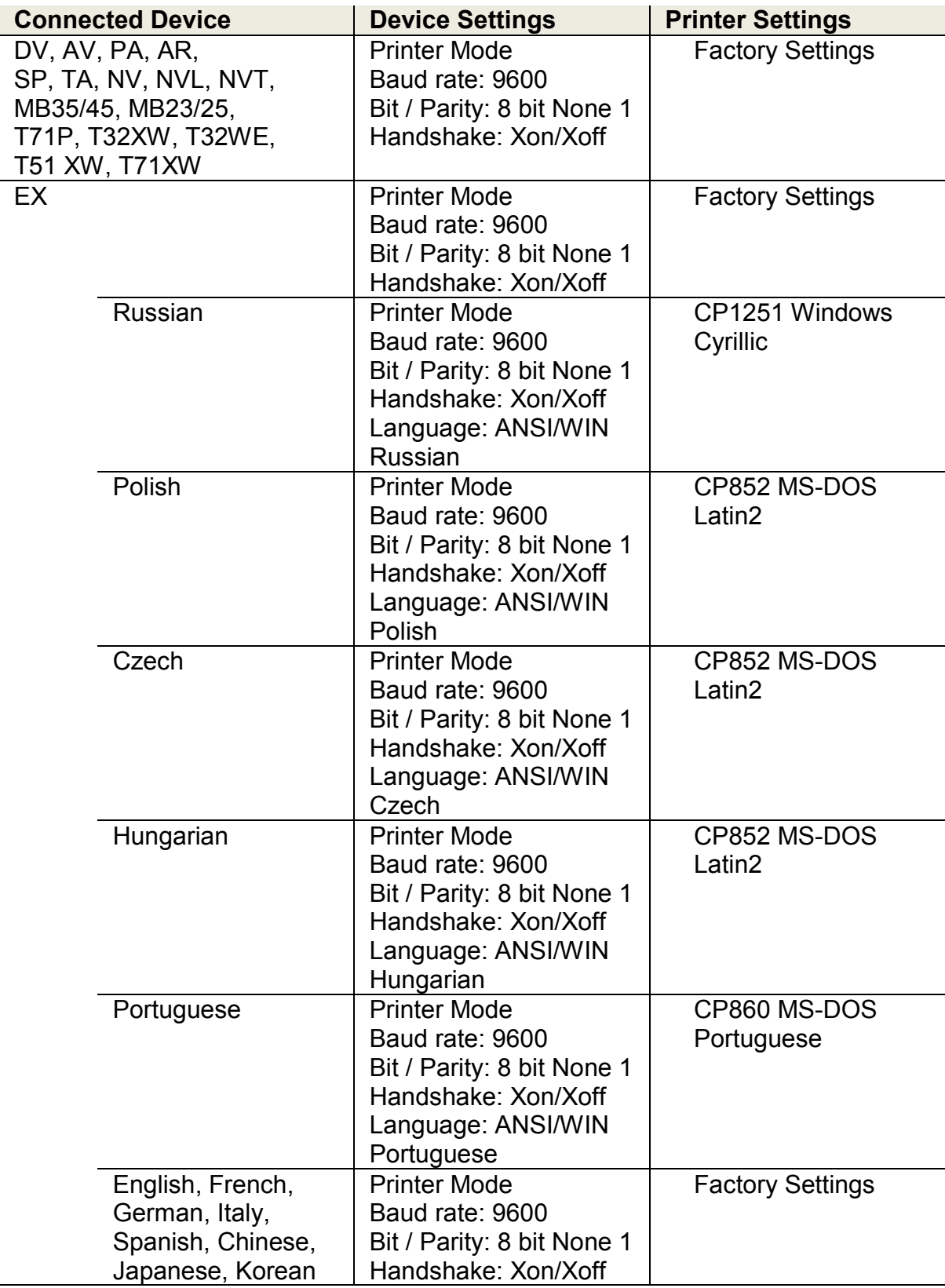

## **9 Consumables & Spare Parts**

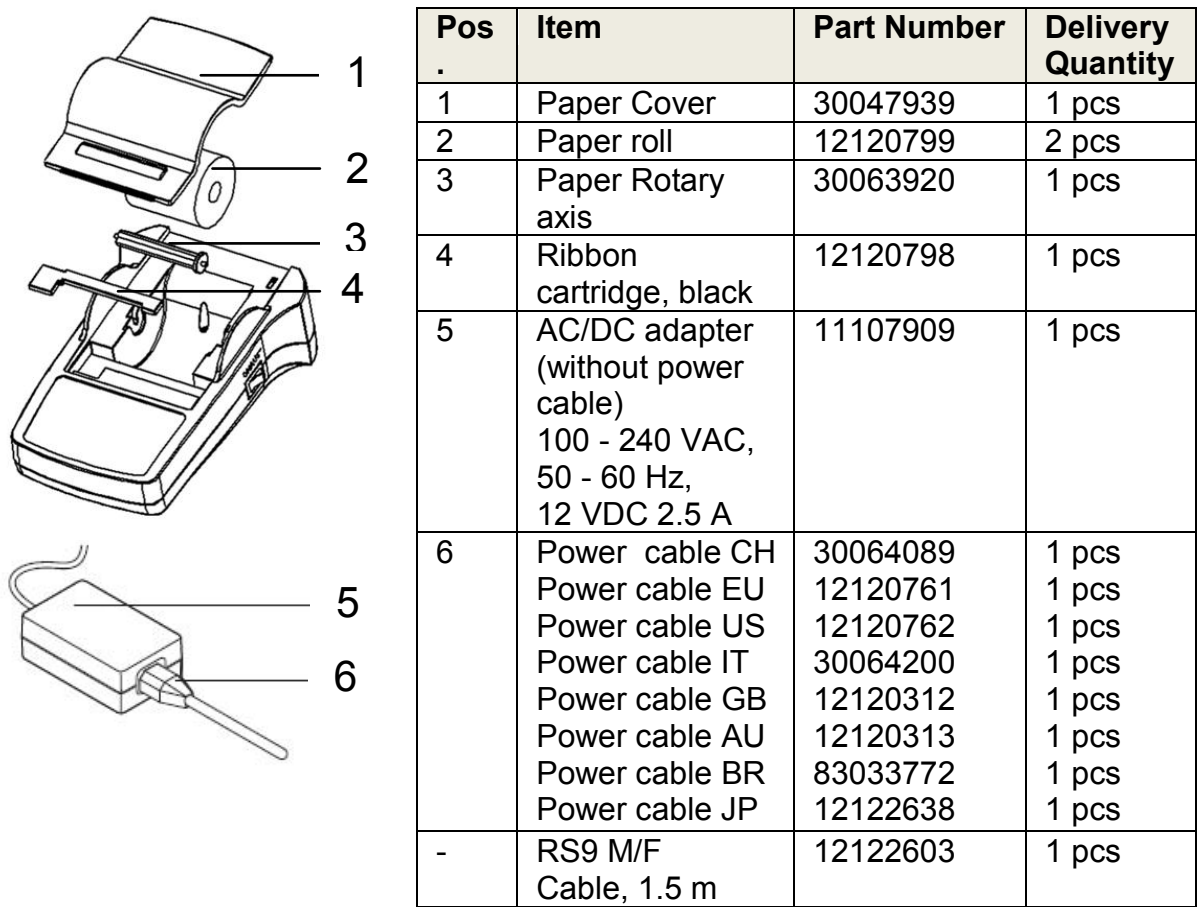

#### **10 RS232C Interface**

The SF40A printer is equipped with an RS232C interface to connect OHAUS instruments.

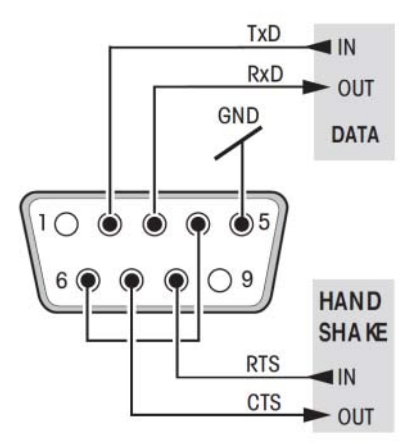

- 9-pin male connector
- Matching to other device (transmission parameters) see chapter 4.

#### **11 Technical Data**

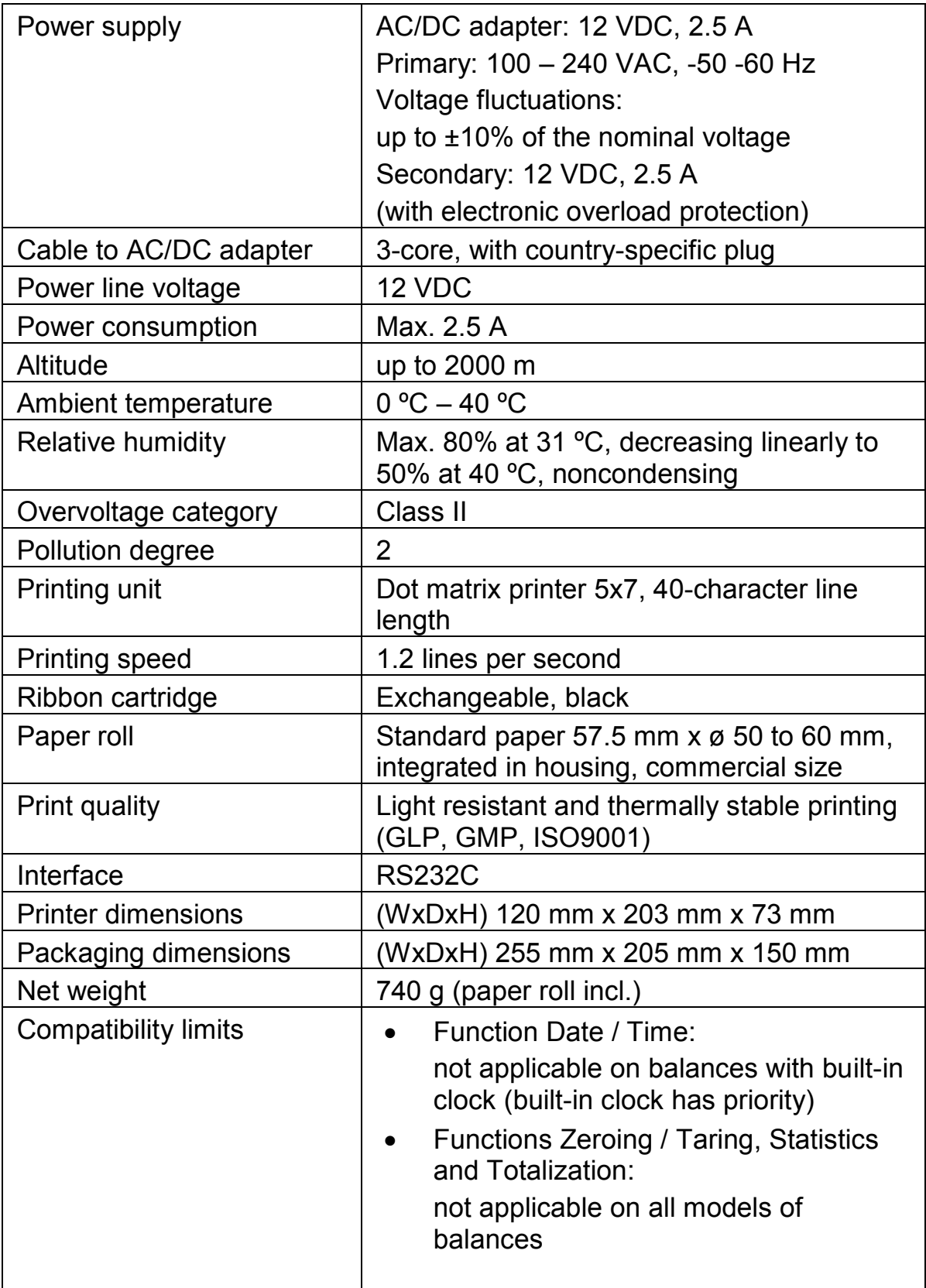

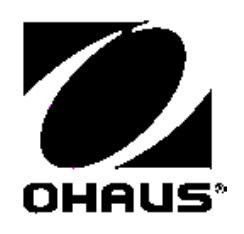